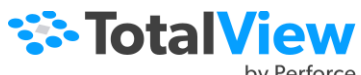

# by Perforce

# **TotalView Cheat Sheet**

- **1 Compiling Programs.** Compile your programs using the –g option. For example: **gcc -g –o** *my\_prog my\_prog.c*
- **2 Starting TotalView.** Enter:

**totalview** *my\_prog* **–a** *arguments* Or, type **totalview** from the shell to open the Sessions Manager to:

- Start a new program or parallel program
- Attach to a running process
- Open a core file
- Manage your debug sessions

### **3 Toolbar Buttons Defined**

#### DDDE W.

- **Go** ( $\Box$ ): Starts execution.
- **Halt** ( $\Box$ ): Stops execution, but you can restart from where execution stopped.
- **Kill** ( $\Box$ ): Kills the executing program.
- **Restart** ( ): Does a **Delete**, then a **Go**.
- **Next** ( $\blacktriangleright$ ): Executes all code on the current line; program counter (PC) will be at the next line.
- **Step**  $(\top)$ : Executes line; if the line has a subroutine, PC moves into it.
- **Out** ( $\lceil \cdot \rceil$ ): Executes remainder of current routine; PC is on the line that called this routine.
- **Run To** ( $\blacktriangleright$  **=**): After selecting a line (click on the line, not the line number), press this button to execute all instructions from the PC until this line.
- **Modify Program Arguments** ( $\angle$ ): Launches the Session Editor where you can edit parameters or other aspects of your program.
- **4 Setting a Breakpoint**
	- **Line**: Click on a line number.
	- **Function**: Select **Action Points > At Location**, then enter a breakpoint expression.
	- **Search**: Select **Edit > Lookup File or Function**, then click on the line number.
- **5 Attaching to Already Running Programs**
	- Select **File > Attach to a Program** to launch the Sessions Manager, and browse to the program.
	- If you don't see the program, use the **ps** command to find its PID (Program ID), then enter it in the **PID** field.
	- Always attach to a program's main thread.

# **6 Stopping at a Line Based on a Variable's Value**

- a Set a Evaluation Point by either right-clicking on a line number and selecting **Create Evaluation Point** or by selecting **Action Points > Create Evaluation Point**.
- b. Enter an expression to evaluate in the **Create Evaluation** dialog box, for example:

# if (my variable  $== 0)$  \$stop

- **7 Seeing Variable Values**
	- For local variables, view the value in the **Local Variables** view's Value column or hover over the variable to view more info in a tooltip.
	- For arrays and structures, either select [Add New Expression] in the **Data View** and enter the variable expression, or drag the variable from the Local Variables view to the Data View.
- **8 Chasing Pointer Values.**If a variable's type is a pointer, dereference it in the **Data View** to see its value.
- **9 Viewing Multiple Variables Concurrently.** Add any number of variables to the Data View, including struct and array elements. Watch the values update when you run your program.
- **10 Examine Array Statistics.** View stats generated from array values in the **Array Statistics** view by right-clicking on an array and selecting **Show Statistics**. Use the **Slice** field in the view to generate stats on a subset. Click **Update** to update the stats as your program runs.
- **11 Casting.** Change the way TotalView interprets and displays variable data by editing the **Type** field of a variable window**.**

For example, if you have a pointer to an array, you'll want to change the datatype from something like **int \*** to **int[100] \*** to see array or pointer elements.

- **12 Changing Variable Values.**  In the **Local Variables** view and **Data View**, double-click a value to edit it.
- **13 STL Variables.** TotalView provides automatic STL type transformations to more clearly display STL data without the underlying structure. Control this default using the **TV::ttf** variable.
- **14 Searching For Variables or Other Program Elements.**

Select **Edit > Find** (**Ctrl F**) to search for any program element.

**15 Stopping Execution When a Variable's Value Changes.** Select **Action Points > Create Watchpoint.**

If the Data View is displaying an array or a structure, dive on an element so that only one of the variable's elements is displayed.

- **16 Seeing One Element in an Array of Structures as its own Array**
	- a Select one element of the array in the **Data View**.
	- b. Right-click and select **Dive in All**.

The Data View creates a new array to visualize this single element across structures.

**17 Seeing a Variable's Value in Multiple Threads or Processes.**

Select a thread or process in the **Processes & Threads** view. The Data View, Call Stack, and Local Variable view updates with data and variables relevant to the selection.

- **18 CLI Command Entry.** Select **Window > Views > Command Line**. Enter CLI commands in the displayed view. Enter **dhelp** to return help.
- **19 Debugging with fork() and execve() Programs.** In most cases, TotalView automatically follows fork() and execve() calls and acquires new processes into the debugging session. Use the **TV::exec\_handling** and **TV::fork** handling state variables to control how the debugger handles these system calls.
- **20 Debugging with ReplayEngine.** Replay-Engine is an add-on for reverse debugging in Linux x86 and x86-64. To enable reverse debugging, either:
- Select the checkbox **Enable reverse debugging with Replay Engine** in either the Debug a Program or Attach to Process dialogs in the Session Editor.
- Select **Debug > Enable ReplayEngine** after loading your program into TotalView, but before running it.

The ReplayEngine toolbar:

# ReplayEngine | 4 0 1 2 2 3 1 1 1 1 3

- **Record** (  $\bigcirc$  ) Enables and disables Replay-Engine.
- **Go Back** ( ) Displays the state at the last action point. If no action point is found, displays the state at the start of its recorded history.
- **Prev** ( $\triangle$ ) Displays the state at the previous statement execution. If that line had a function call, skips over the call.
- **Unstep** ( $\blacktriangle$ ) Displays the state at the previous statement execution. If that line had a function call, moves to the last statement in that function.
- **Caller** ( $\Box$ ) Displays the state before the current routine was called.
- **Back To** (  $\equiv$  ) Displays the state for the line you select. This line must have executed prior to the currently displayed line.
- **Live** ( $\blacktriangleright$ ) Shifts from replay mode to record mode and displays the statement that would have executed had you not moved into ReplayMode.
- **Bookmark** ( **I** ) Creates a ReplayEngine bookmark at a selected location.
- **Save** ( $\sharp$ ) Saves the current replay recording session to a file.

**TotalView Complete Documentation** *[help.totalview.io](https://help.totalview.io)*

**TotalView Video Tutorials** *[totalview.io/support/video-tutorials](https://totalview.io/support/video-tutorials)*

Copyright TotalView by Perforce© Perforce Software, Inc. | *[totalview.io](https://totalview.io)*